#### MERIDIAN DOCUMENT MANAGEMENT SYSTEM

# Searchable PDF/a Files

This manual includes step by step instructions on how to create and modify searchable PDF/a files for long term archiving in the Meridian document management system.

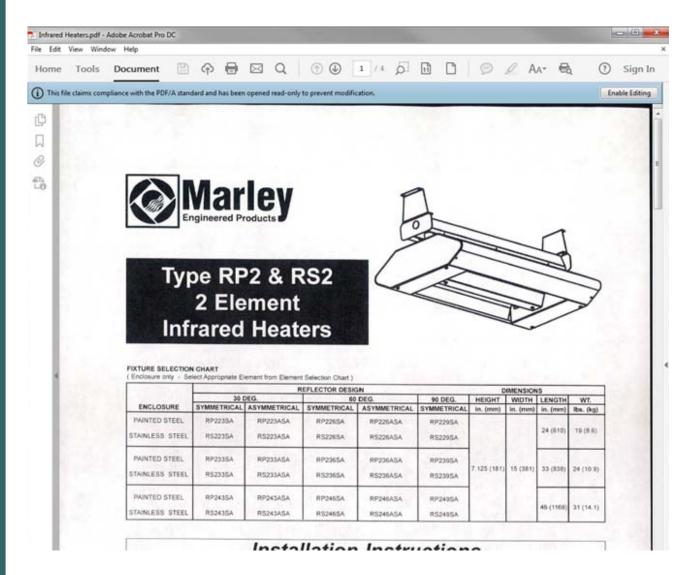

#### **MICHIGAN STATE UNIVERSITY**

Facilities Information Services 1147 Chestnut Rd, Room 101 Infrastructure Planning & Facilities Michigan State University East Lansing, MI 48824-1215 For Assistance, contact::

FIS Support (517) 353-3434 fissupport@ipf.msu.edu

April 20, 2018

# **Table of Contents**

| Part I | Searchable PDF/a files           | 2  |
|--------|----------------------------------|----|
| 1      | Shortcuts on your Toolbar        | 2  |
| 2      | Creating a searchable PDF/a file | 6  |
|        | OCR                              | 7  |
|        | Preflight                        | 8  |
|        | Printing to PDF/a                | 10 |
| 3      | Modifying PDF/a documents        |    |

### 1 Searchable PDF/a files

- PDF/a is the government accepted standard that is specialized for the digital preservation of electronic documents.
- PDF/a differs from PDF by omitting features ill-suited to long-term archiving, such as special fonts, hyper-links, etc., which will make the files unable to be opened as future versions of adobe acrobat or other pdf readers become available.
- Searchable PDFs are created using OCR (Optical Character Recognition), which is the conversion of scanned images into machine-encoded text. This process allows users to search for keywords in the file.
- The Kodak Scanners in the FIS department and the large format OCE scanner are set up to scan into searchable PDF/a format.
- There are different methods for creating a searchable PDF/a file depending on the original file type of your document.
  - 1. using a SCANNED file (paper that was scanned into an electronic format)
  - 2. using an ELECTRONIC file (file originally created on the computer)

## 1.1 Shortcuts on your Toolbar

### Steps to add toolbar shortcuts

- 1. Marquee Zoom
- 2. Fit Page to Screen
- 3. Preflight (PDF/a creation)
- 4. Text Recognition (OCR)

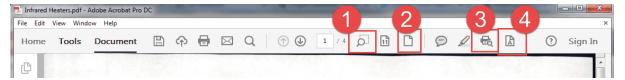

- 1. Marquee Zoom
  - a. Right-Click on the Toolbar
  - b. Select 'Show Select & Zoom Tools'
  - c. Select 'Marquee Zoom'.

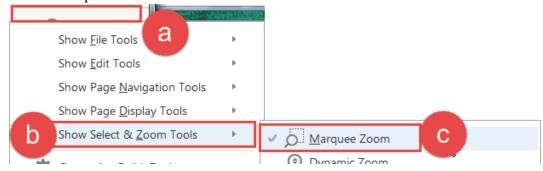

- 2. Fit Page to Screen
  - a. Right-Click on the Toolbar
  - b. Select 'Show Select & Zoom Tools'
  - c. Select "Zoom to Page Level"

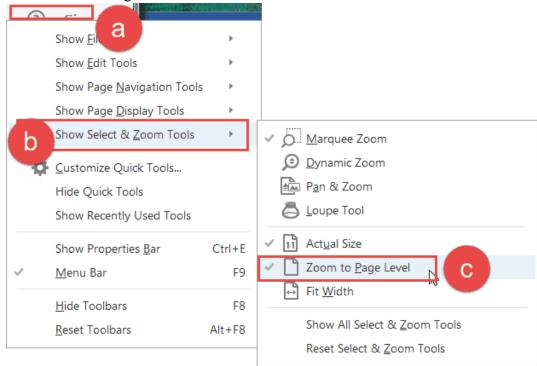

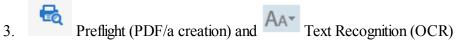

- a. Right-Click on the Toolbar
- b. Select 'Customize Quick Tools...'

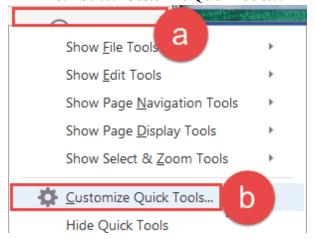

- c. Select 'Enhance Scans'
- d. Scroll down to the end of that section
- e. Select 'Recognize Text'
- f. Click the add button to the right of scroll bar.

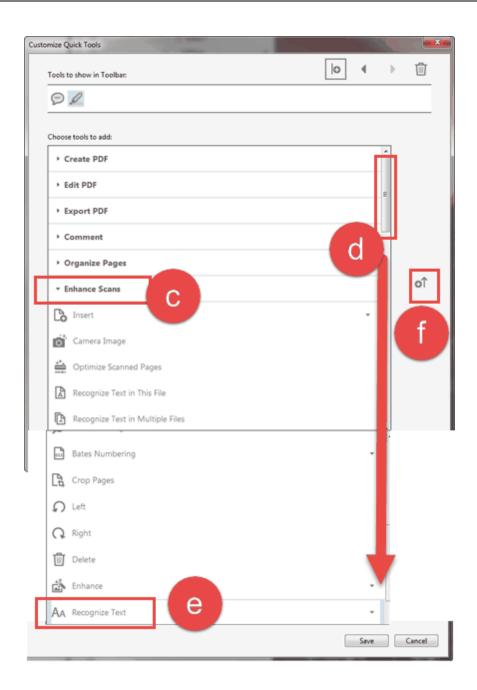

- g. Scroll down even more
- h. Click on 'PDF Standards'
- i. Select 'Preflight'
- j. Click the add button to the right of the scroll bar
- k. Make sure your selections are shown at the top
- 1. Click 'Save'

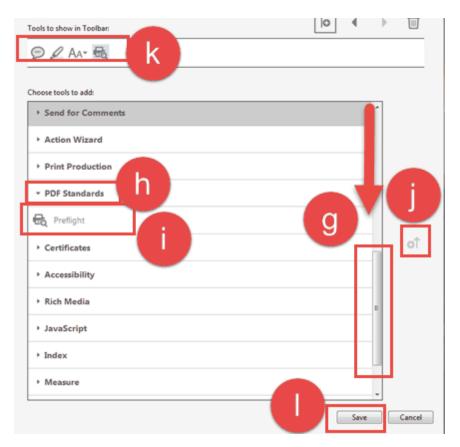

## 1.2 Creating a searchable PDF/a file

To create a searchable PDF/a from a scanned image, you will have to:

- Convert or print the file to a PDF if necessary.
- · Open the file.
- Run OCR
- Run Preflight

### To create a searchable PDF/a from an electronic file, you will have to either:

- Open the file.
- Print directly to a PDF/a

or

- Convert or print the file to a PDF
- · Open the file.
- Run Preflight

#### 1.2.1 **OCR**

To create a searchable file:

- 1. Click on 'AA'.
- 2. Select 'In this File'.

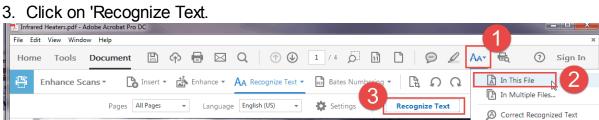

### 1.2.2 Preflight

Creating the PDF/a:

- 1. Click on the Preflight icon
- 2. Open 'PDF/A compliance'
- 3. Select 'Convert to PDF/A-1b'
- 4. Click on 'Analyze and fix'

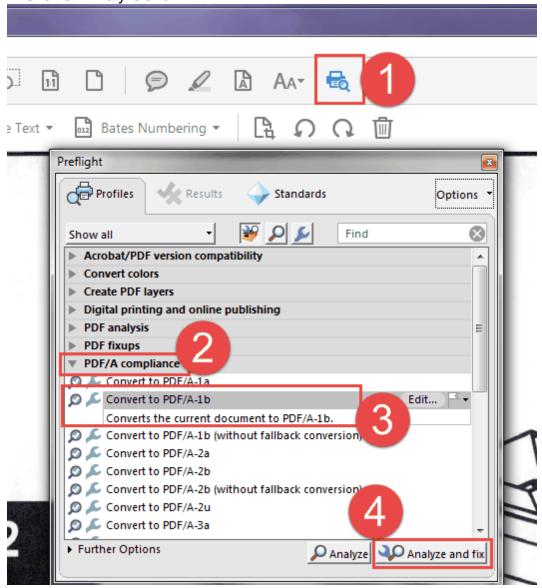

You will be prompted to save the file:

- 5. Select the location
- 6. change the file name in case you still need the original file (suggestion: add '~' to the beginning of the file name)
- 7. Click 'Save'

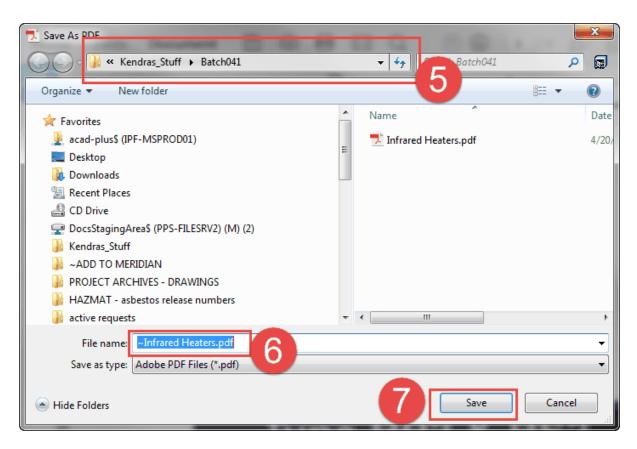

If it worked, you will see a green check mark in the preflight results dialog box. You will also see the PDF/A ribbon on the top of your document.

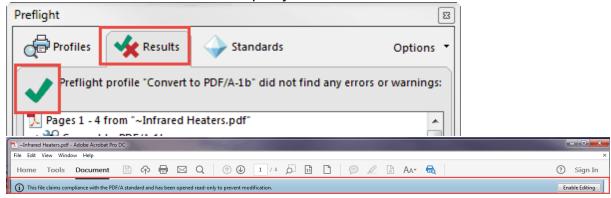

If Problems were found and you see a red X in the preflight results dialog box. You may have to try to print to a PDF/a.

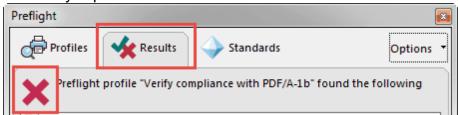

### 1.2.3 Printing to PDF/a

- 1. Open the 'File' menu
- 2. Select 'Print...'

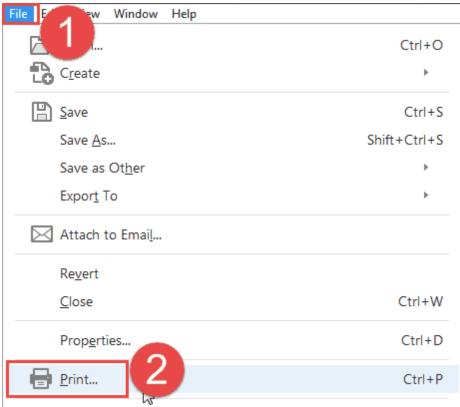

3. Change the Printer to 'Adobe PDF'

4. Click on 'Properties'

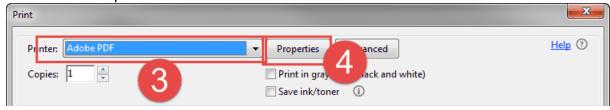

- 5. Change the 'Default Settings' to 'PDF/A-1b:  $2005\ (RGB)'$
- 6. Click 'OK'
- 7. Click 'Print'

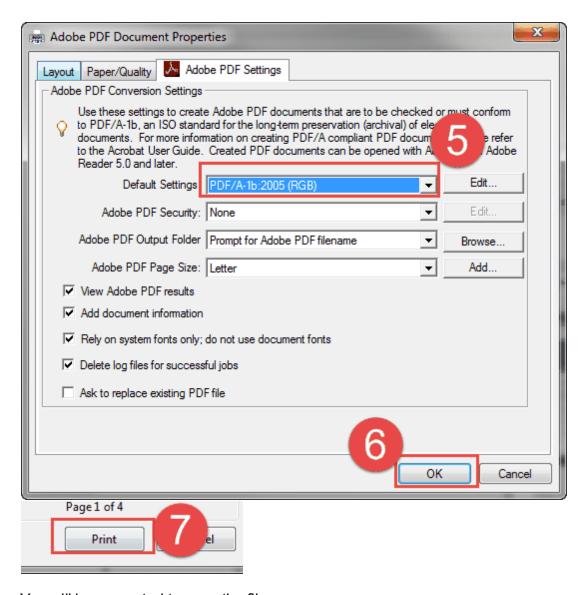

You will be prompted to save the file:

- 8. Select the location
- 9. change the file name in case you still need the original file (suggestion: add '~' to the beginning of the file name)
- 10. Click 'Save'

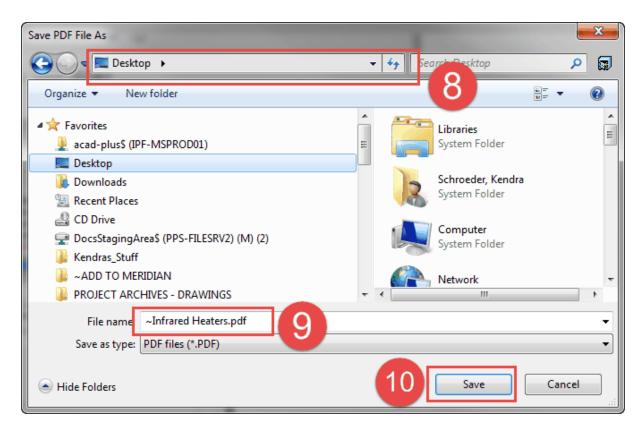

If it worked, you will see the PDF/A ribbon on the top of your document.

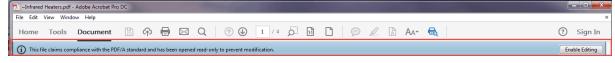

### 1.3 Modifying PDF/a documents

If you need to modify a PDF/a file in anyway:

- 1. Click 'Enable Editing'
- 2. Make any changes to the document
- 3. Repeat all the steps to OCR and PDF/a the file

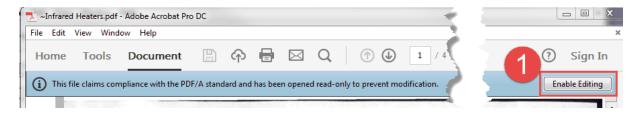